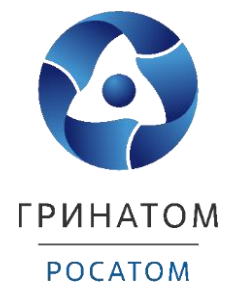

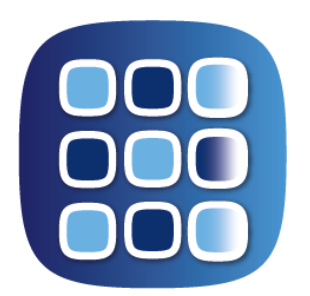

# **ПЛАТФОРМА** ДОВЕРЕННЫХ СЕРВИСОВ

# **POCATOM**

**ИНСТРУКЦИЯ ПОДПИСЧИКА ПЛАТФОРМА ДОВЕРЕННЫХ СЕРВИСОВ**

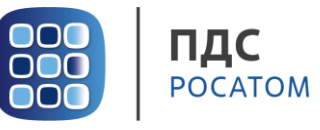

# Содержание

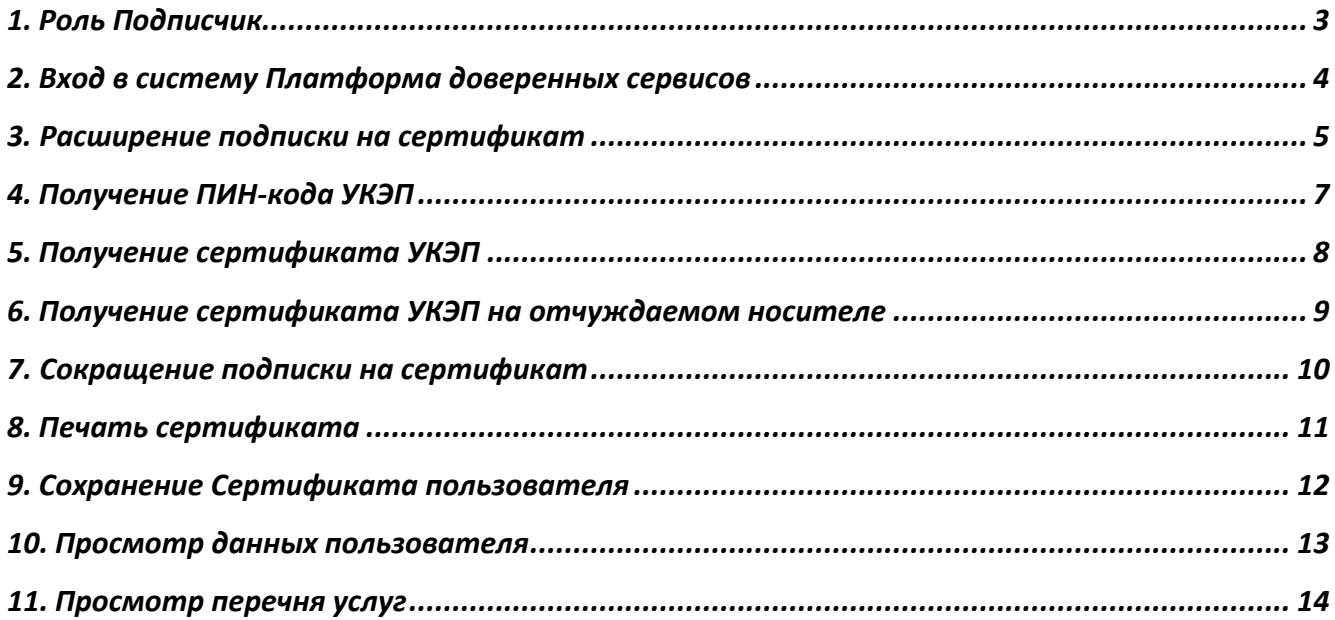

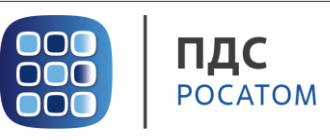

# **1. Роль Подписчик**

<span id="page-2-0"></span>Подписчик ПДС выполняет следующие действия:

- Создание заявки на предоставление услуги обеспечения квалифицированным сертификатом;
- Создание заявок на перевыпуск и аннулирование сертификата.

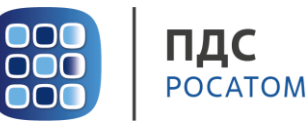

#### **2. Вход в систему Платформа доверенных сервисов**

- <span id="page-3-0"></span>1. Для входа в систему необходимо запустить веб-браузер и перейти по ссылке <https://pds.rosatom.ru/>
- 2. Откроется страница авторизации ПДС. В открывшемся окне необходимо ввести логин и пароль учётной записи ГК «Росатом» с указанием домена GK\Login. Нажмите кнопку «**Войти**» для авторизации. После загрузки страницы откроется Рабочий стол ПДС.

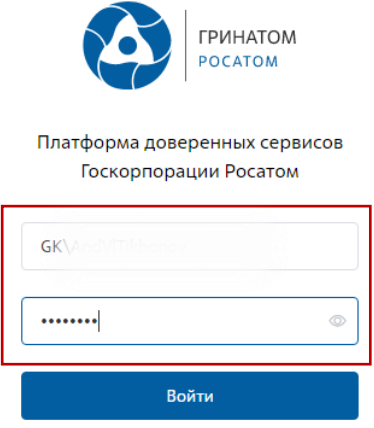

3. На главной странице Подписчику доступны разделы: Сертификаты, СКЗИ, Предоставление услуг, Организация и договоры и Пользователи.

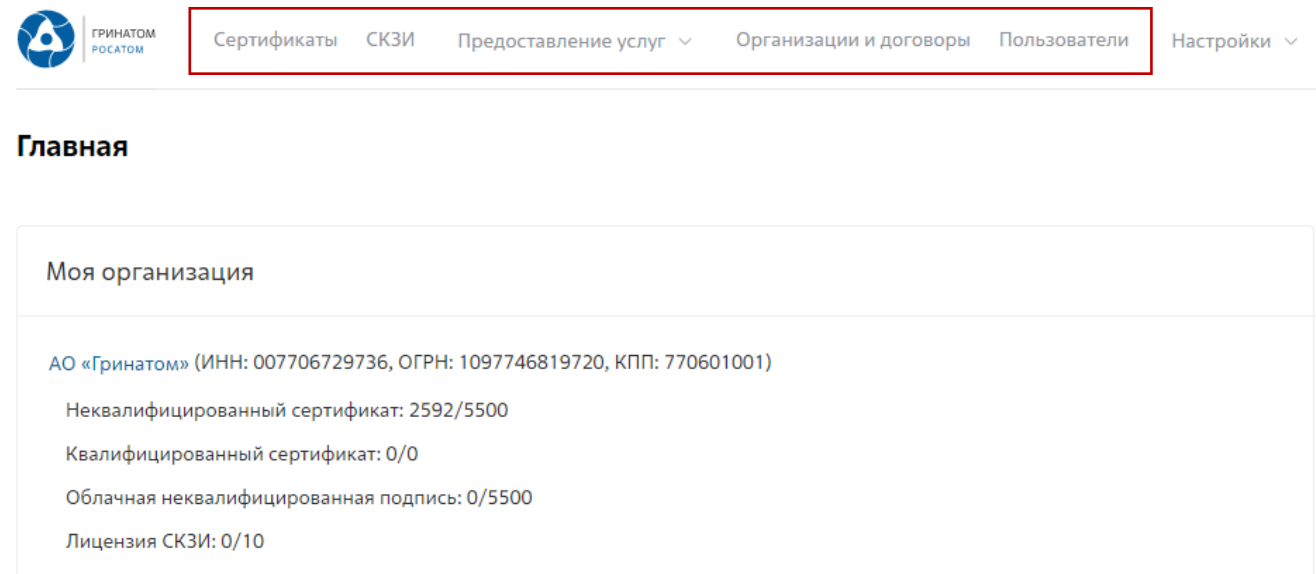

**Сертификаты:** Раздел отображает выданные Пользователю сертификаты, возможность выгрузки, аннулирования и печати сертификата.

**СКЗИ:** Раздел отображает выданные СКЗИ и возможность заказа новых СКЗИ.

**Предоставление услуг:** Раздел позволяет заказать сертификат и просмотреть список документов.

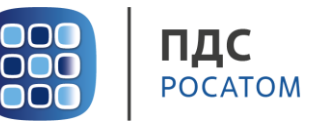

#### <span id="page-4-0"></span>**3. Расширение подписки на сертификат**

Для создания заявки на выпуск сертификата для сотрудника необходимо:

Выбрать раздел **«Сертификаты»** и нажать кнопку **«Запросить сертификат»**.

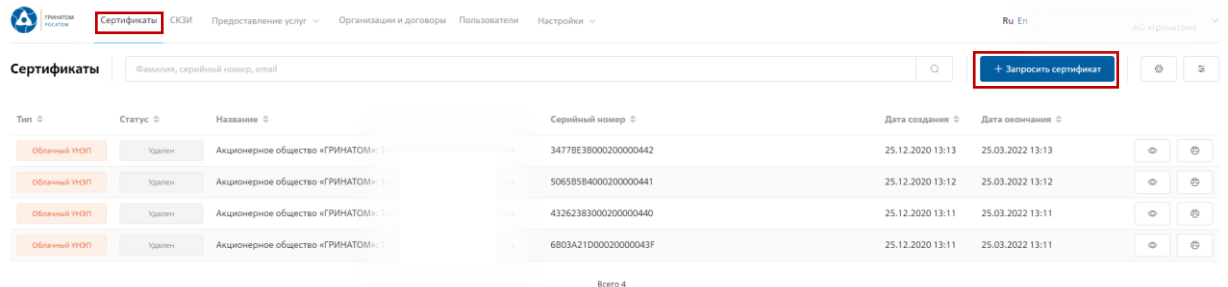

Откроется мастер создания заявки на выпуск сертификата для сотрудника. Необходимо найти пользователя, на которого создается заявка, для этого нажать кнопку **«Выбрать»**, откроется форма поиска работника организации.

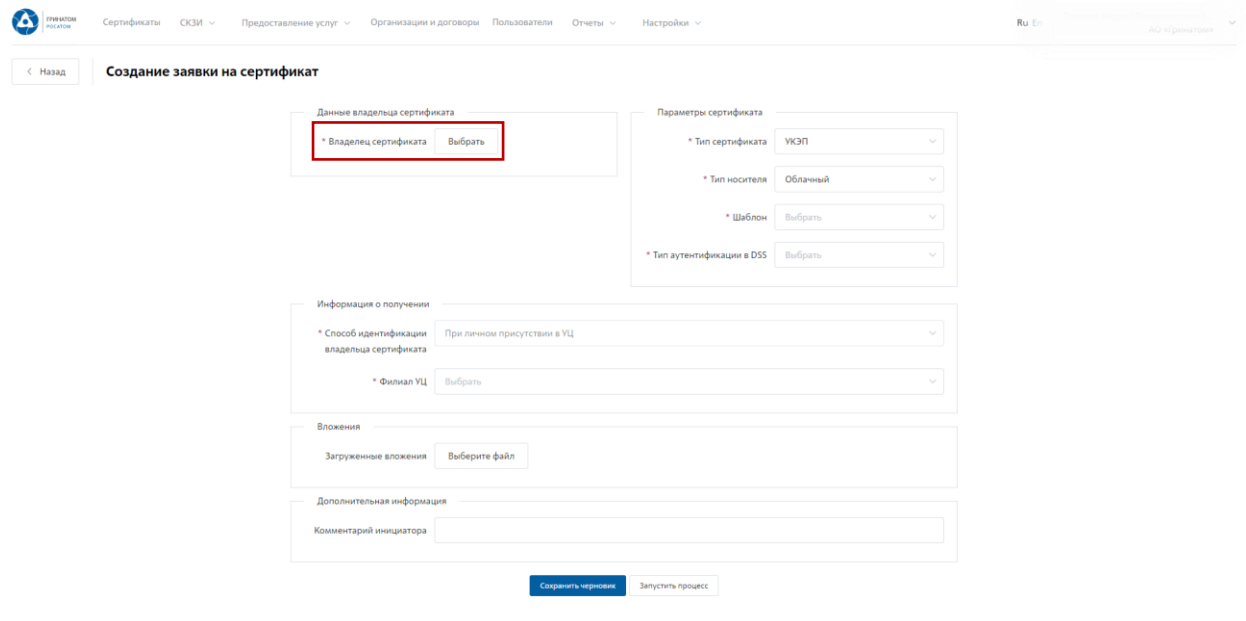

#### Далее необходимо выбрать свою учетную запись.

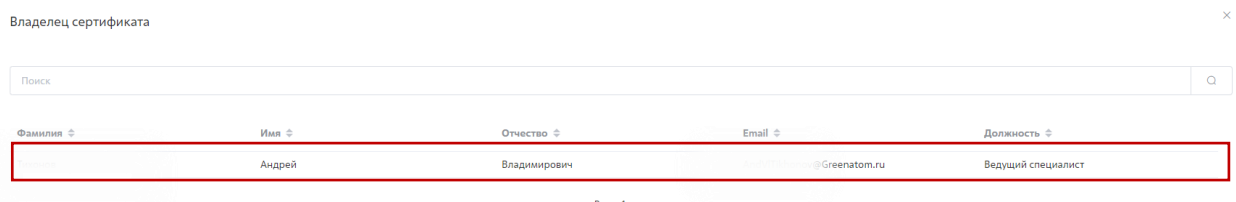

Откроется Мастер создания заявки на выпуск сертификата.

**«Организация»** устанавливается по умолчанию.

**«Тип сертификата»** УКЭП.

**«Тип носителя»** - Облачный.

**«Шаблон»** - Облачная подпись Госкорпорации «Росатом» (Юрлицо).

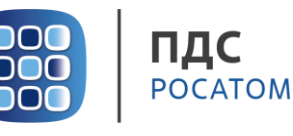

**«Тип аутентификации в DSS»** выбрать PIN-код**.**

**«Способ идентификации владельца сертификата»** установлен по умолчанию - При личном присутствии в УЦ.

**«Доверенное лицо»** параметр установлен по умолчанию.

**«Филиал УЦ»** необходимо выбрать локацию получения сертификата пользователем в выпадающем списке.

**«Вложения»** при необходимости приложить к заявке на сертификат УКЭП комплект документов (заявление, доверенность, копии паспорта и СНИЛС).

Поле **«Комментарий инициатора»** заполняется по необходимости. После заполнения всех обязательных параметров необходимо нажать кнопку **«Запустить процесс»** и подтвердить действие нажав кнопку **«Запустить процесс»** повторно.

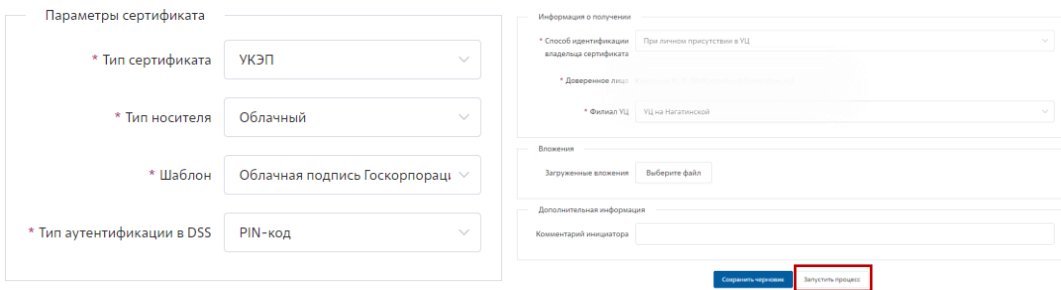

Откроется вкладка **«Предоставление услуг»** в которой можно контролировать статус выполнения заявки и ход согласования, так же на странице доступны заявки, созданные ранее.

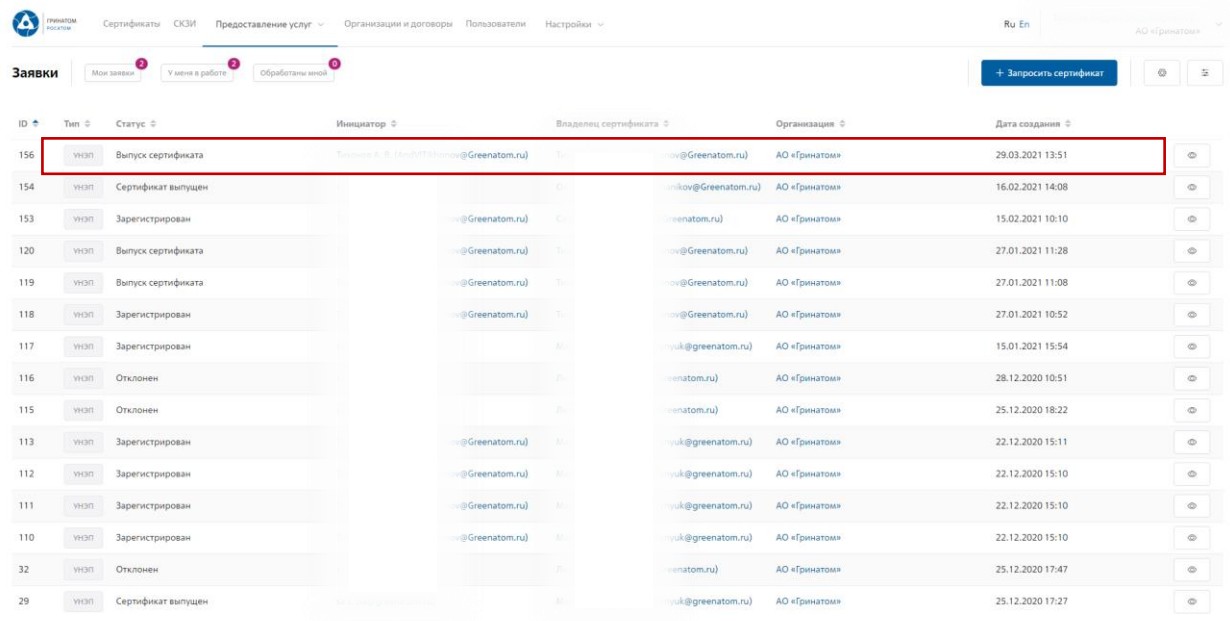

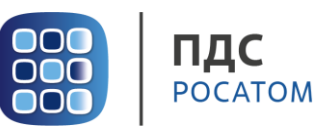

### **4. Получение ПИН-кода УКЭП**

<span id="page-6-0"></span>После прохождения всех этапов согласования заявки и выпуска сертификата на почту поступит оповещение о необходимости получения сертификата.

Пользователю необходимо зайти в личный кабинет ПДС [https://pds.rosatom.ru/,](https://pds.rosatom.ru/) перейти во вкладку **«Сертификаты»** и нажать кнопку «Просмотр»

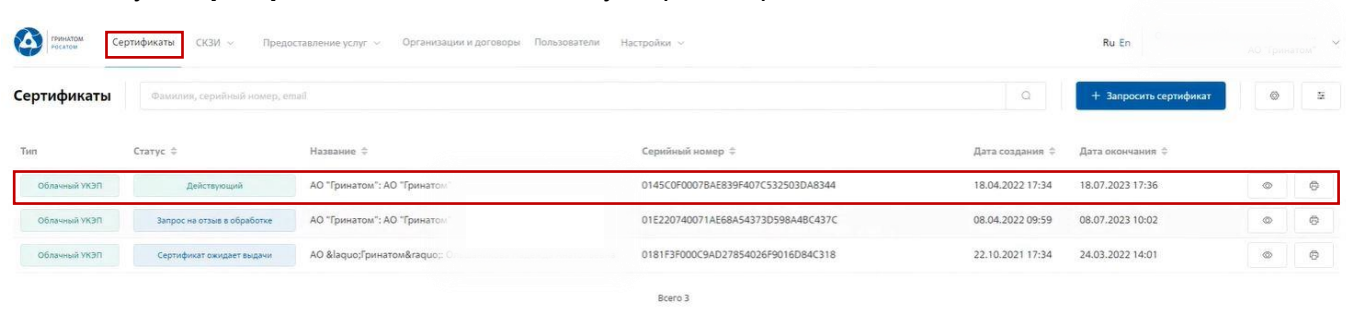

В открывшемся окне необходимо скопировать ПИН-код для подтверждения получения сертификата.

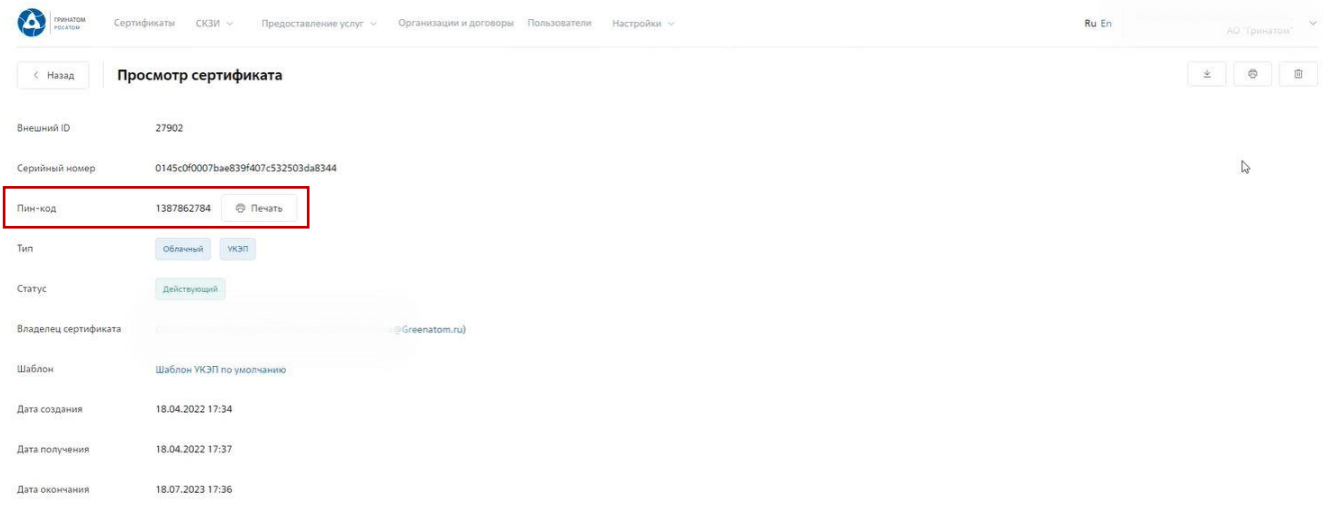

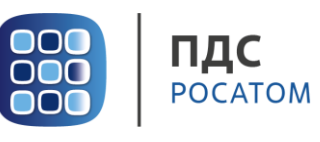

## **5. Получение сертификата УКЭП**

<span id="page-7-0"></span>Для получения сертификата УКЭП необходимо прейти по ссылке **«Предоставление услуг»** и в выпадающем списке выбрать **«Заявки на обеспечение сертификатом»**.

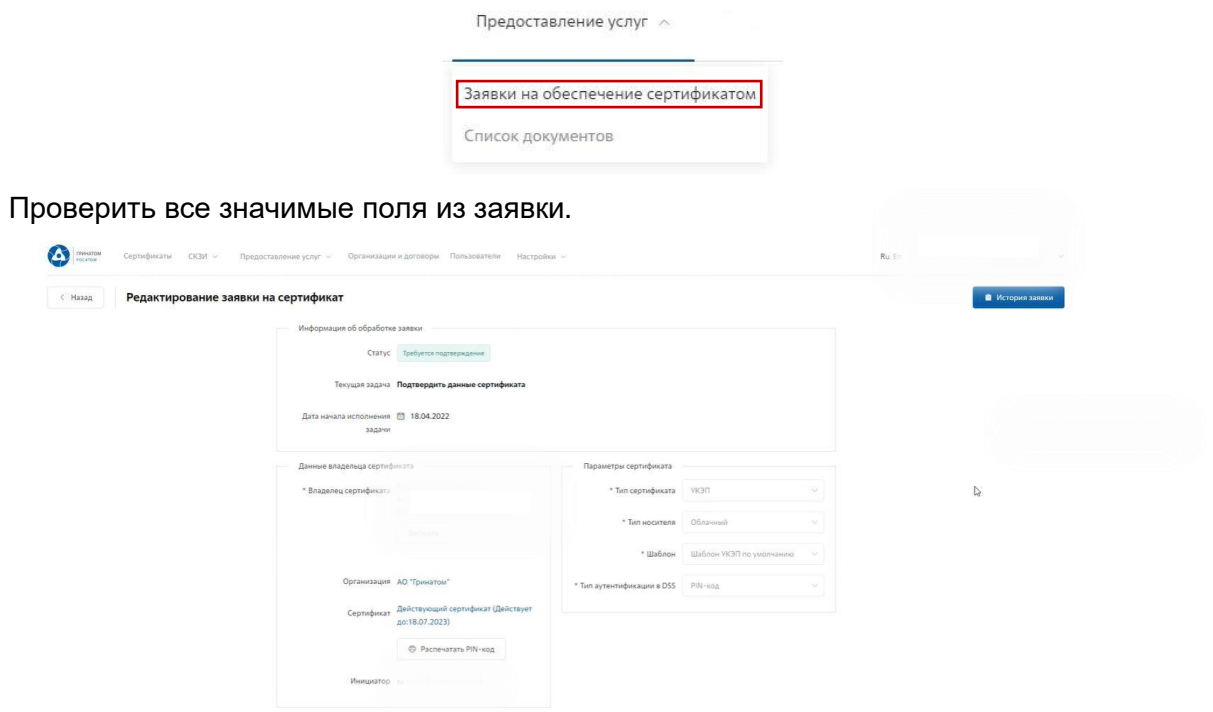

В случае корректности данных в заявке, нажать кнопку **«Подтвердить»**, если данные в

Данные сертификата некорректны

заявке не корректны, необходимо нажать кнопку

После подтверждения корректности данных, заявку требуется **«Подтвердить вторым фактором»** (ПИН-код). Получение ПИН-кода описано пункте 4 инструкции и нажать кнопку **«Применить»**. Заявка подписана, сертификат выдан пользователю и готов к эксплуатации.

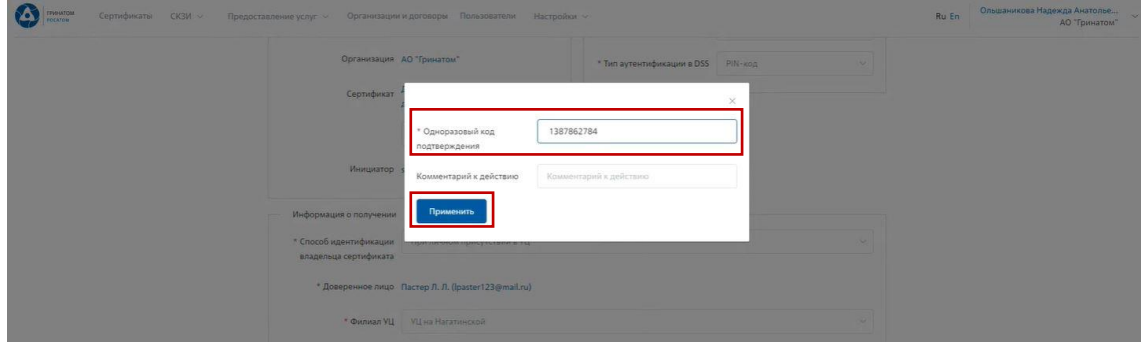

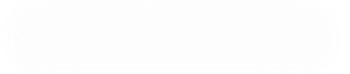

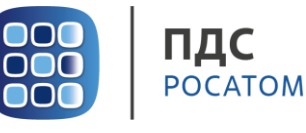

#### **6. Получение сертификата УКЭП на отчуждаемом носителе**

<span id="page-8-0"></span>Для получения сертификата УКЭП на отчуждаемом носителе необходимо прейти по ссылке **«Предоставление услуг»** и в выпадающем списке выбрать **«Заявки на обеспечение сертификатом»**.

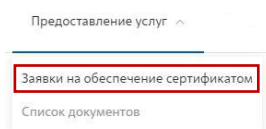

Проверить все значимые поля из заявки.

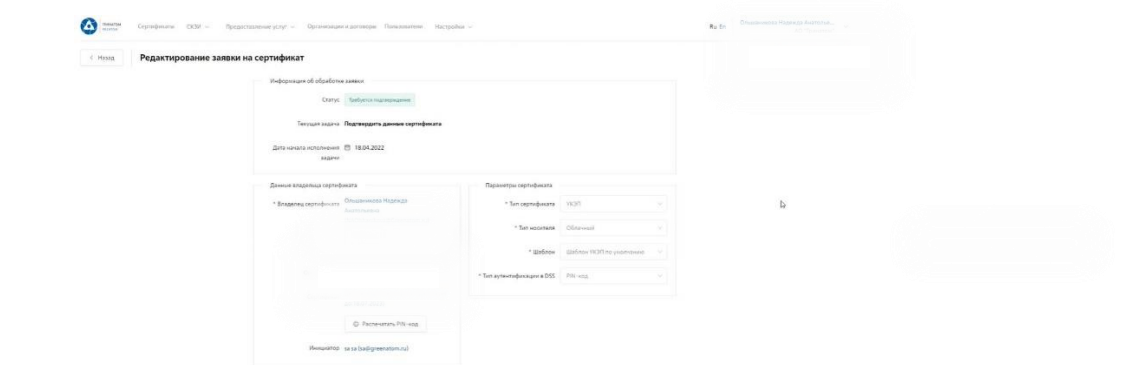

В случае корректности данных в заявке, нажать кнопку **«Подтвердить»**, если данные в

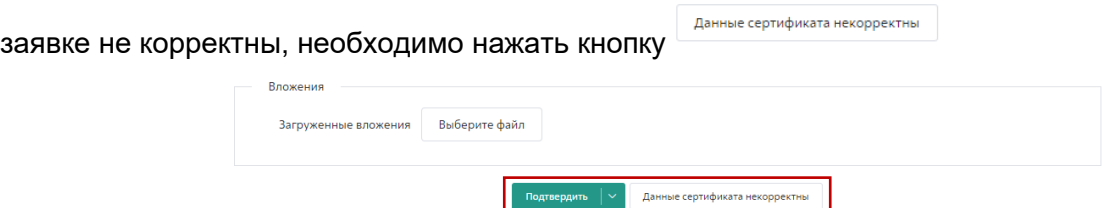

После подтверждения корректности данных, вставить токен в USB на АРМ и нажать кнопку **«Подтвердить»** для подписания. Подписание заявки осуществляется ПИН кодом Облачного УКЭП полученного пользователем ранее. Если у пользователя отсутствует сертификат Облачного УКЭП, заявка подписывается ПИН кодом из конверта полученной вместе с токеном. Получение ПИН-кода описано пункте 4 инструкции.

В открывшемся окне необходимо выбрать токен с сертификат и нажать кнопку **«Подписать»**.

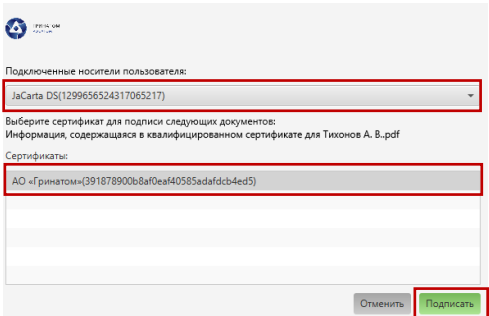

Заявка подписана, сертификат выдан пользователю и готов к эксплуатации.

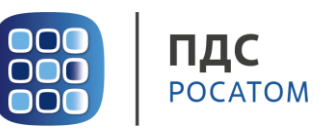

#### **7. Сокращение подписки на сертификат**

<span id="page-9-0"></span>Для сокращения подписки на сертификат (отзыв сертификата) Подписчику необходимо перейти в раздел **«Сертификаты»**, в списке полученных сертификатов выбрать сертификат на аннулирование и нажать кнопку просмотр  $\Box$ .

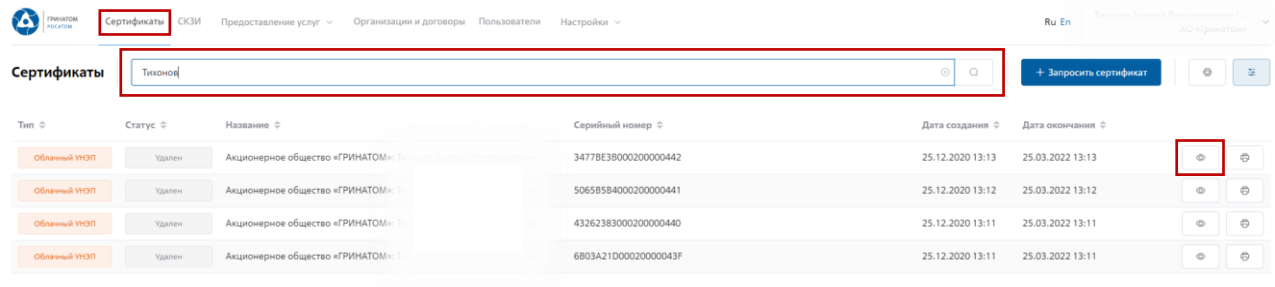

Откроется форма с данными сертификата пользователя. Пользователю необходимо

сверить данные отзываемого сертификата и нажать кнопку **«Отозвать сертификат»** .

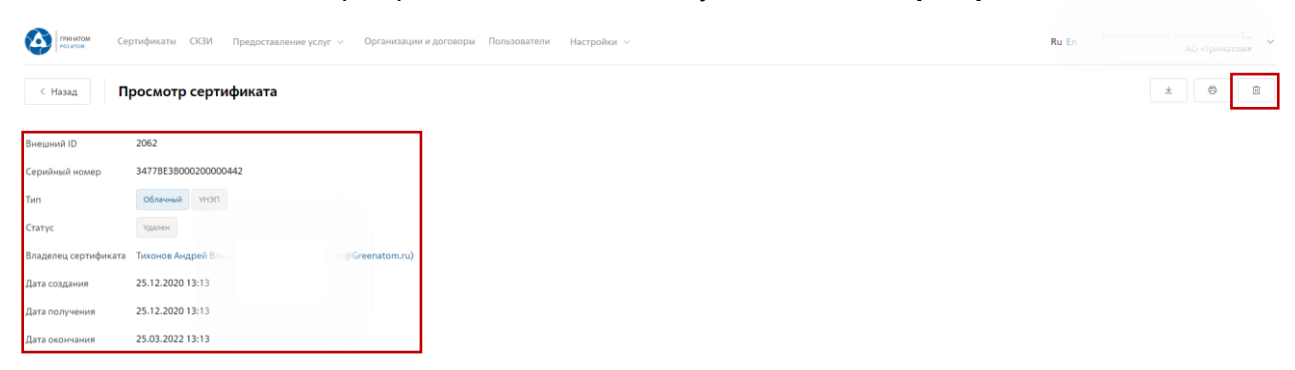

В открывшимся окне необходимо нажать кнопку **«Отозвать сертификат»**, сертификат пользователя будет аннулирован.

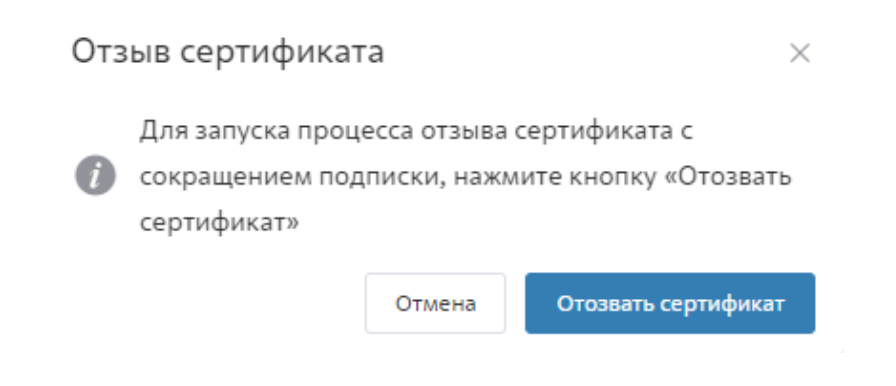

**ВАЖНО! Отзыв сертификата необратимое действие, отозванный сертификат активировать повторно технически не возможно.**

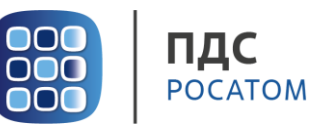

#### **8. Печать сертификата**

<span id="page-10-0"></span>В случае необходимости предоставления печатной формы сертификата, предусмотрена возможность его печати. Для этого необходимо перейти в раздел **«Сертификаты»**.

## **Раздел «Сертификаты»**

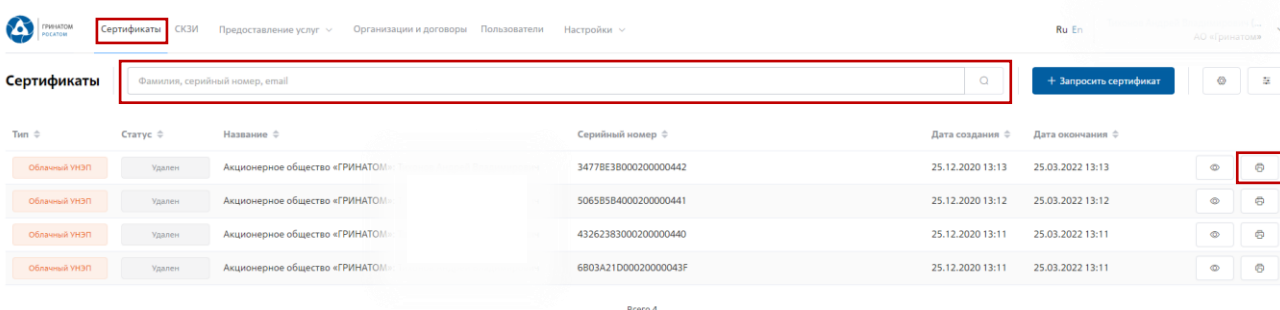

В разделе **«Сертификаты»**, отфильтровать сертификаты можно по, серийному номеру

сертификата или email. Далее нажать кнопку **«Печать» и распечатать сформированную** печатную форму сертификата.

#### **Раздел «Пользователи»**

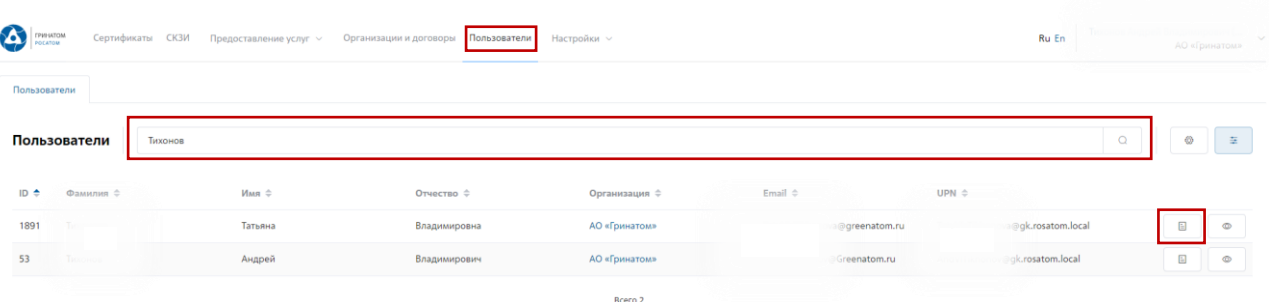

В разделе **«Пользователи»**, необходимо выбрать ФИО Подписчика и нажать кнопку **«Просмотр сертификатов»** .

Откроется форма с сертификатами, необходимо выбрать нужный сертификат

ориентируясь на Тип, Статус, Серийный номер, Дату сертификата, нажать кнопку **«Печать»** и распечатать сформированную печатную форму сертификата.

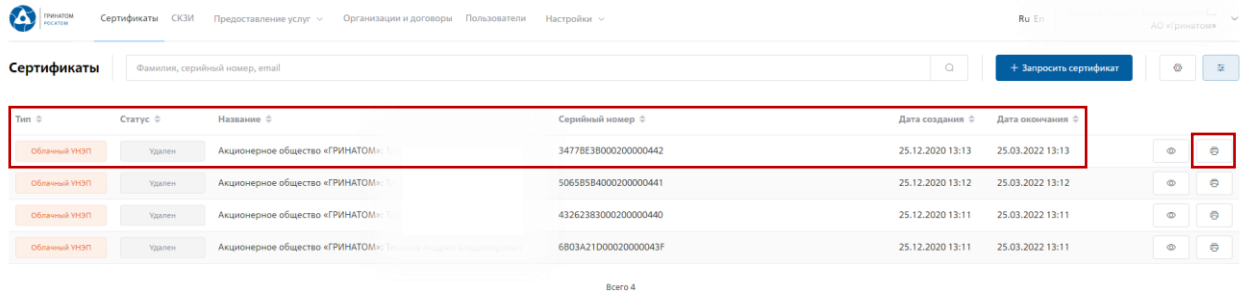

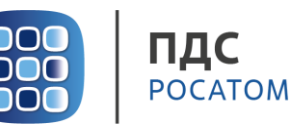

#### **9. Сохранение Сертификата пользователя**

<span id="page-11-0"></span>В случае необходимости предоставления сертификата в электронном виде, в ПДС реализована функция выгрузки сертификата (открытый ключ) содержащий данные пользователя в формате .CER. Для выгрузки сертификата необходимо перейти в раздел **«Сертификаты»**, найти нужного пользователя воспользовавшись фильтром и нажать кнопку просмотр .

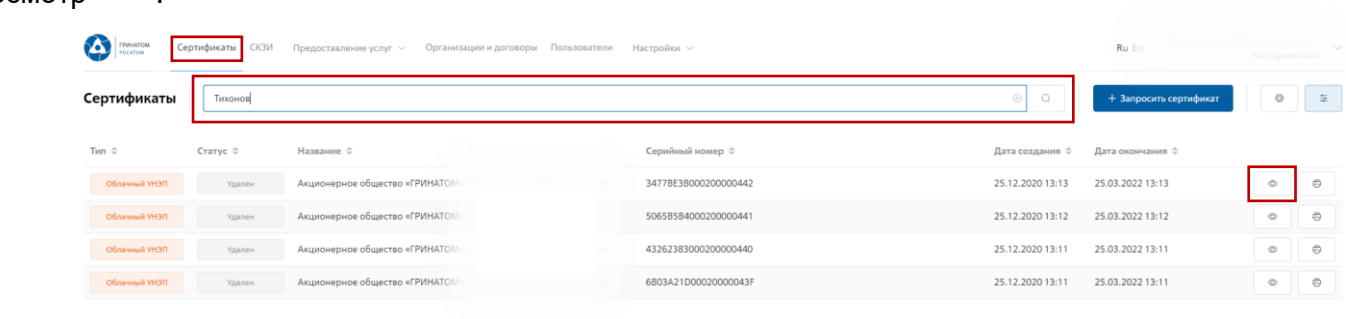

Откроется форма с данными сертификата пользователя. Подписчику необходимо

сверить данные нужного сертификата и нажать кнопку **«Скачать»** .

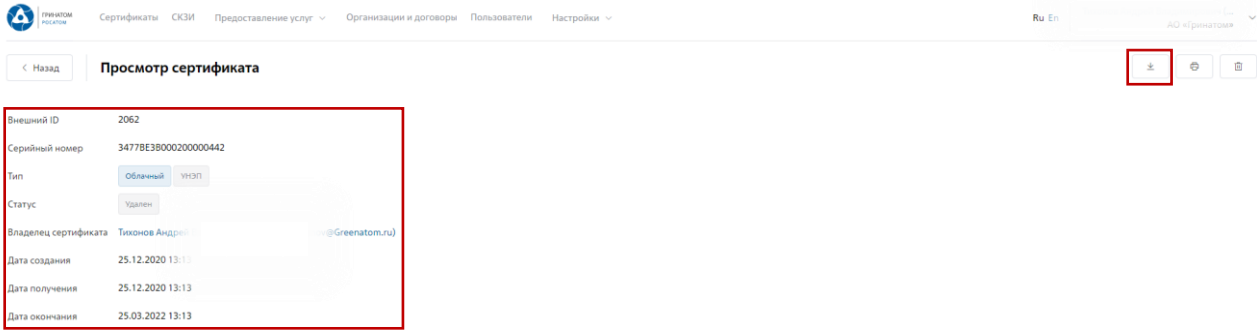

Сертификат в формате .CER будет выгружен на персональный компьютер Подписчика.

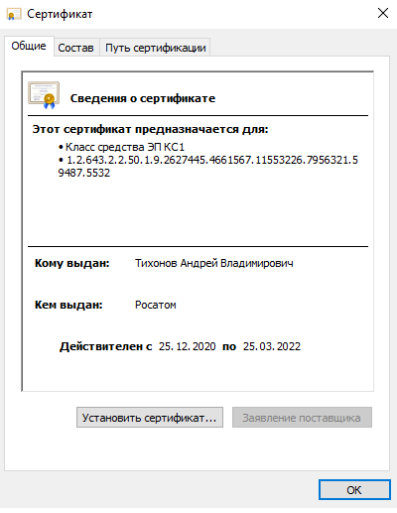

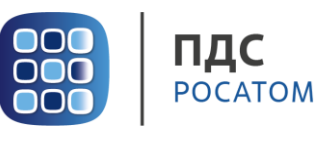

#### <span id="page-12-0"></span>**10. Просмотр данных пользователя**

Подписчику доступны к просмотру личные данные. Для просмотра данных необходимо перейти в раздел **«Пользователи»**.

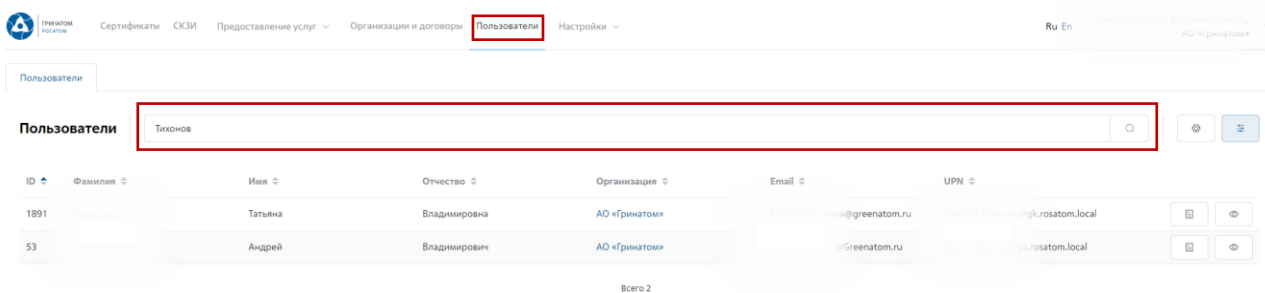

Необходимо выбрать пользователя и нажать кнопку **«Просмотр»** <u>stall</u>, откроется карточка пользователя.

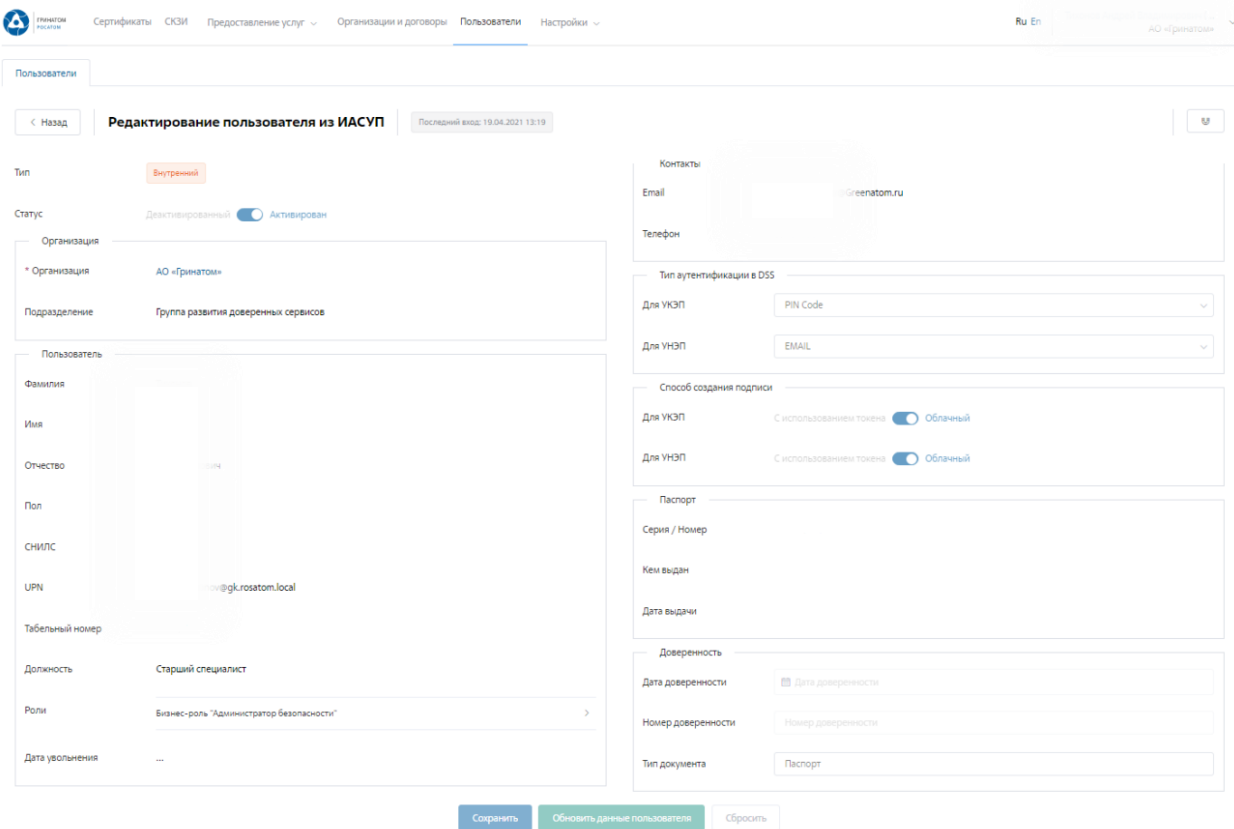

В личной карточке Подписчик может сверить данные перед выпуском сертификата, в случае расхождения данных необходимо обращаться к Куратору организации для их актуализации.

**ВАЖНО! Подписчик не имеет полномочий для редактирования личных данных. В случае расхождения информации необходимо обращаться к Куратору организации для их актуализации.**

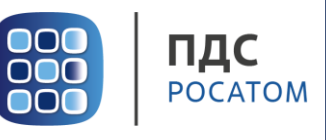

# <span id="page-13-0"></span>**11. Просмотр перечня услуг**

В разделе **«Предоставление услуг»** отображаются все заявки, созданные Подписчиком и направленные в работу на обеспечение сертификатами.

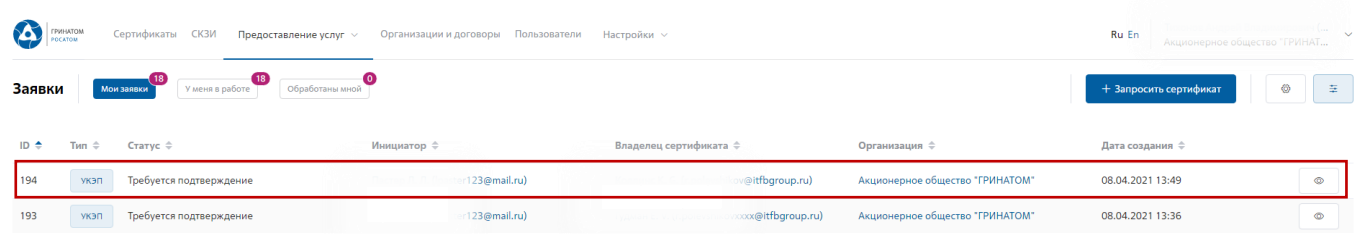

Для получения данных по заявке необходимо нажать кнопку **«Просмотр»** . В

заявке можно контролировать Статус исполнения, историю согласования и выбранную услугу.

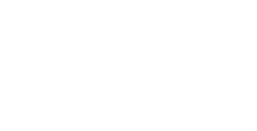

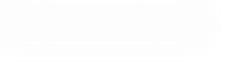